# (Windows 版)

インストール•基本操作•アンインストール マニュアル

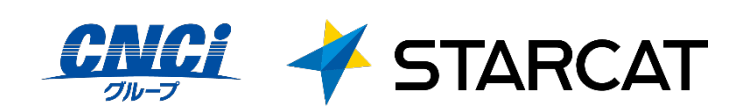

第2.5版

2024/12/20

## <span id="page-1-0"></span>目次

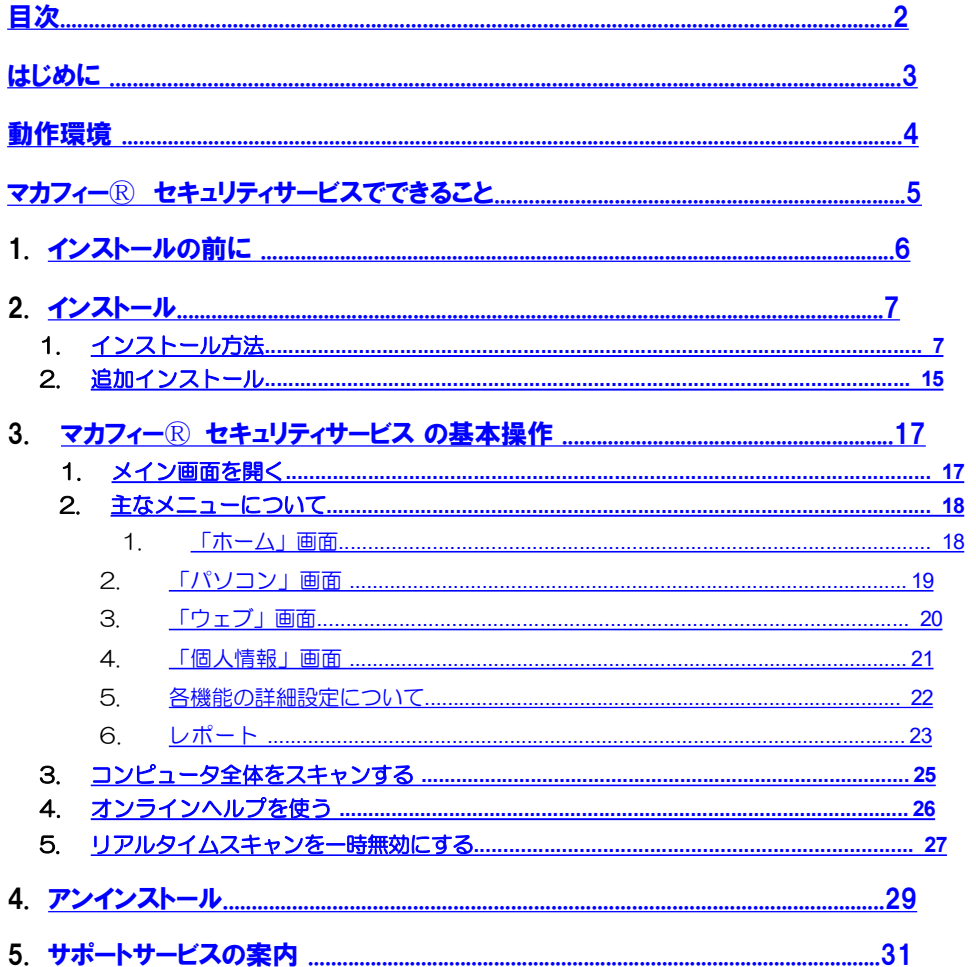

## <span id="page-2-0"></span>はじめに

このたびは、「マカフィーⓇ セキュリティサービス」Windows 版をご利用いただきありがとうございます。 本ガイドでは、製品のインストールおよびアンインストール、基本的な操作、サポートサービスなどについて 説明しています。

## ■本ガイドの見方

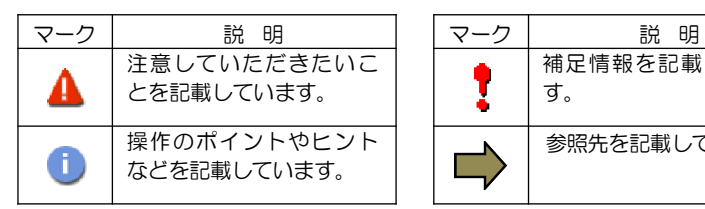

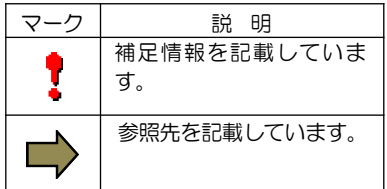

## ■こんなときは

#### •製品をインストールする

本ガイドをご覧ください。

•困ったときは

各種サポートをご利用ください。サポートページへのアクセス、サポートセンターへのお問い合わせなど については、「5 サポートサービスのご案内」をご覧ください。

## <span id="page-3-0"></span>動作環境

「マカフィー® セキュリティサービス」 Windows 版 (以下「マカフィー® セキュリティサービス」) をイ ンストールするには、以下の動作環境が必要です。

### システム要件

#### ■対応 **OS**

• Windows 11 Windows 10 (64ビット)

#### ■ハードウェア

- 2GB以上の RAM
- ハードディスクに1.3GB以上の空き容量
- 1GHzプロセッサ

#### ■画面解像度

- ・1024x768以上
- ■インターネット接続 高速のインターネット接続を推奨

#### ■対応ブラウザ

- ・Firefox
- ・Google Chrome
- ・Safari (Mac+iOS)
- ・Microsoft Edge (Chromium版)

## <span id="page-4-0"></span>マカフィーⓇ セキュリティサービスでできること

「マカフィーⓇ セキュリティサービス」の主な機能を紹介します。

#### ■ウイルス/マルウェア対策

次世代のスキャンエンジンで、最新のウイルス、トロイの木馬、スパイウェア、ルートキットなどの脅威から プロアクティブに保護します。

#### ■迷惑メール対策

日々着信するメールのなかには、たくさんの迷惑メールが含まれるようになりました。マカフィーの迷惑メー ルフィルターは、このような危険なメールや不快なメールから常時保護します。

### ■ボットネット対策

悪意を持った犯罪者がパソコンを遠隔操作する「ボットネット」。マカフィーは、感染源となる悪質な Web サイトへの接続を阻止することで、密かに侵入するボットネットを阻止します。

#### ■アプリブースト

- •アプリ起動の最適化 Microsoft Office、ブラウザー、写真エディタなどのよく利用されるアプリリストを保持し、 そのリスト内アプリを起動すると、追加のシステムリソースを割り当て、読み込みと実行を最適化します。 •アクティブアプリの最適化
- 実行中のアプリをモニタングし、アプリがアクティブウィンドウ(前面のウィンドウ) に切り替わると、 追加のシステムリソースが割り当てられます。

#### ■ウェブブースト

ウェブサイト上の動画再生を制御し、ウェブ閲覧時のパフォーマンスの最適化、バッテリー消費の抑制をしま す。

## <span id="page-5-0"></span>1. インストールの前に

#### 他のウィルス対策ソフトなどがインストールされていませんか**?**

ご使用のコンピュータから「ウィルス対策ソフト」「スパイウェア対策ソフト」「他のマカフィーのウ ィルス対策製品」などをすべてアンインストールしてください。これらのアンインストール方法について は、それぞれのマニュアルを参照してください。

#### お使いのコンピュータは、インターネット接続が可能ですか**?**

お使いのコンピュータがインターネットに接続可能であることを確認してください。「マカフィーⓇ セ キュリティサービス」は、インストール時および、インストール後、最新ファイルをダウンロードするた めにインターネットにアクセスします。

### アプリケーションやプログラムはすべて終了していますか**?**

使用中のすべてのアプリケーションやプログラムを終了させてください。開いているアプリケーションや プログラムがあると、インストールがうまくいかないことがあります。

## <span id="page-6-0"></span>2. インストール

「マカフィーⓇ セキュリティサービス」のインストールについて説明します。

## 2.1 インストール方法

「マカフィーⓇ セキュリティサービス」のインストールから設定までの操作について説明します。

#### ■用意するもの

•マイページへログインするためのMyiD及びパスワード。

※MyiD未登録の方は、はマイページ (https://mypage.starcat.co.jp/) より作成していただけます。ご 不明の場合は、スターキャットインターネットサポート窓口までお問い合わせください。

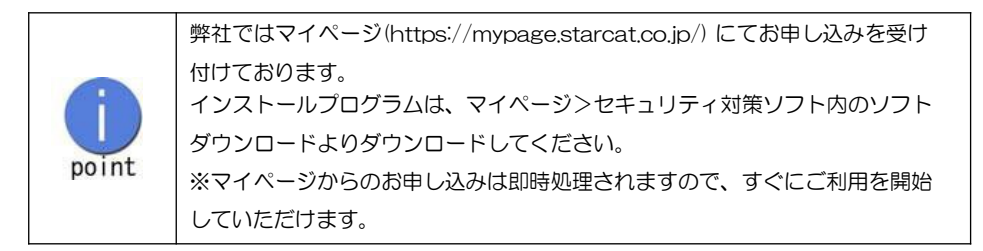

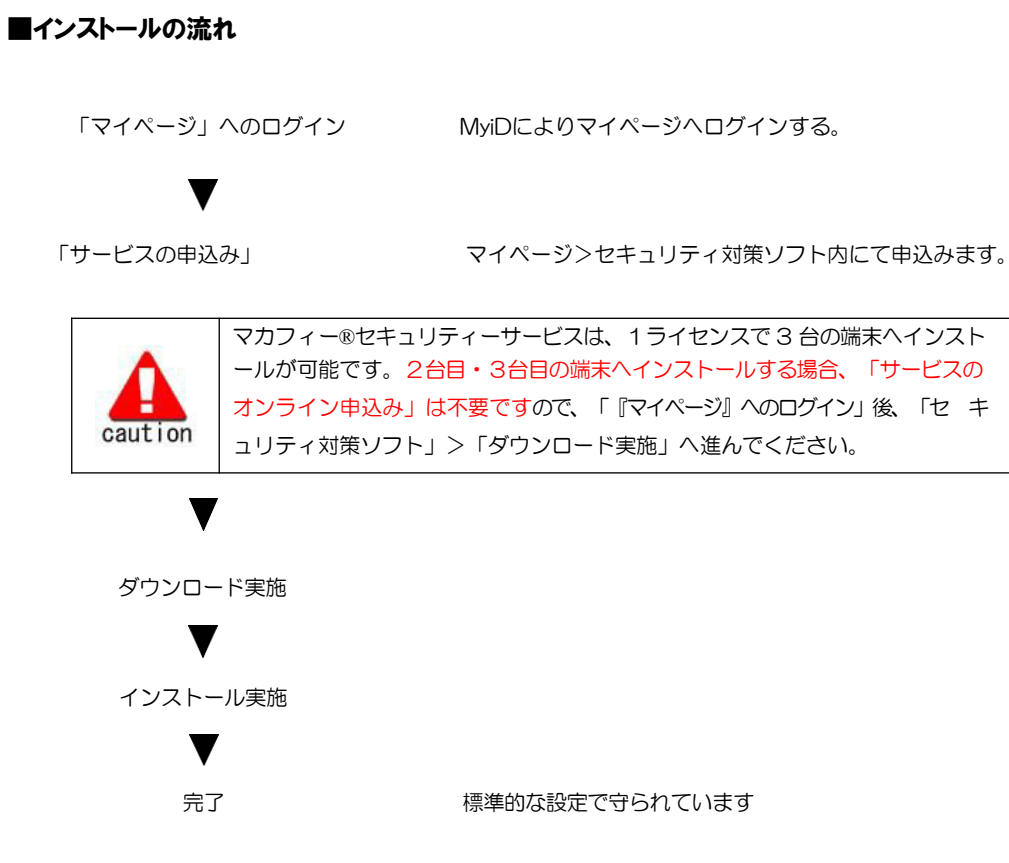

### 操作 インターネットセルフページへのログイン、「サービスのオンライン申込み」

## 手順 **1** 「マイページ」へのログイン

「マイページ」(https://mypage.starcat.co.jp/)へアクセスします。

MyiDとパスワードを入力し、ログインします。 ※MyiD未登録の方は、登録が必要です

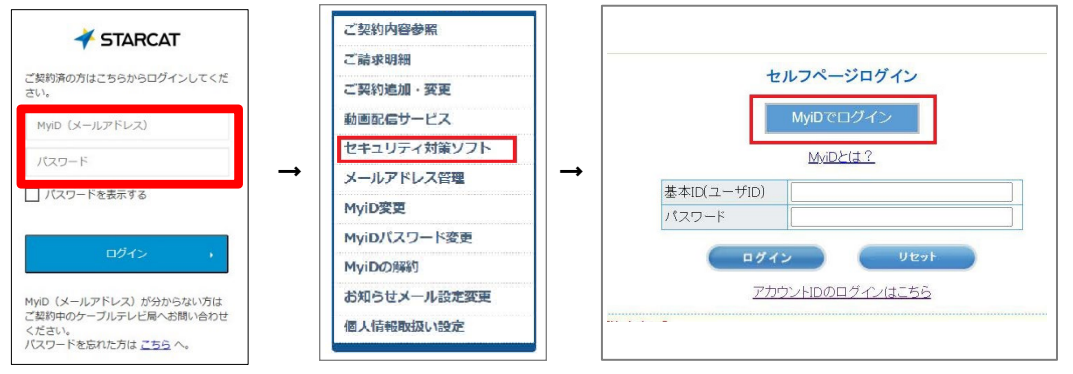

#### 「セキュリティ対策ソフト」→「MyiDでログイン」をクリックします。

## 手順 2 サービスのオンライン申込み

2台目•3台目の端末へマカフィーをインストールする場合、この作業は 不要ですので、手順3(ダウンロードの開始)へ進んでください。

画面左部「マカフィーセキュリティサービス」を選択します。

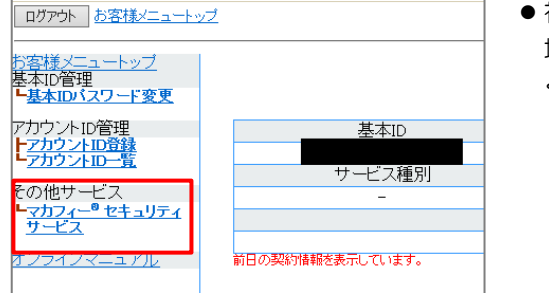

● 初回利用時はアカウントIDの登録を求められる 場合がありますので、その場合は登録を行って ください。

「ライヤンスの追加」欄の「申し込み」よりライヤンスを取得します

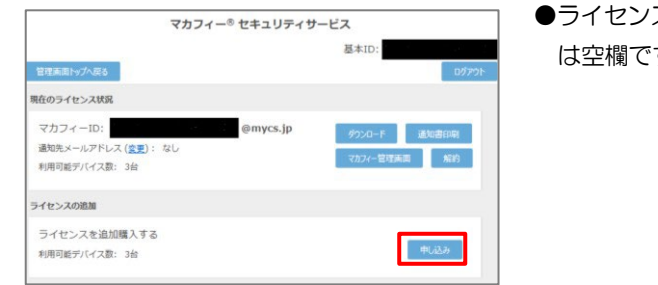

●ライセンス取得までは「現在のライセンス状況」

す。

利用規約を確認のうえ同意いただき、連絡先メールアドレスを入力します

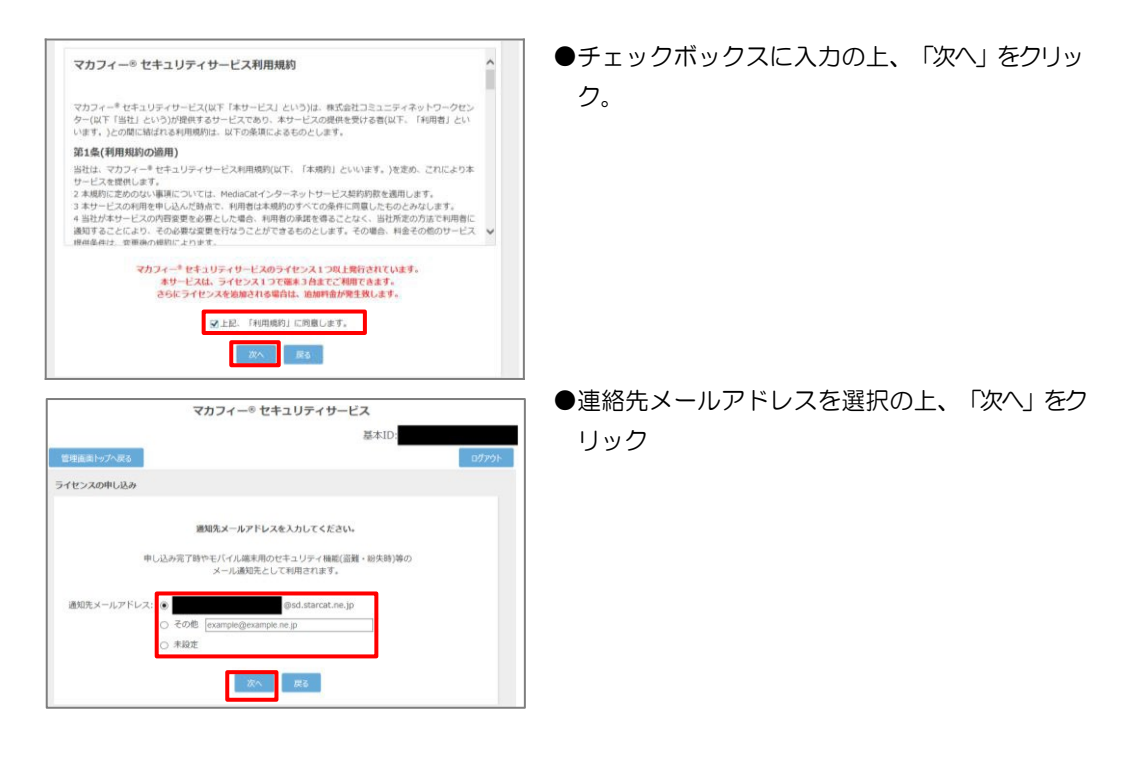

#### 確認画面で「同意する」を選択します。

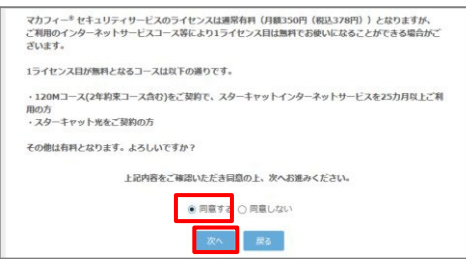

#### ライセンス申し込みが完了しました。

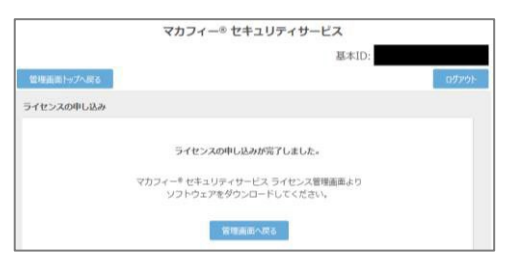

●「同意する」にチェックを入れ、「次へ」をクリッ ク。

### 操作 │「マカフィー® セキュリティサービス」のダウンロード及びインストール

## **1** ダウンロードの開始

申込み後に発行されるダウンロード URL にアクセスします。 以下の画面で「ダウン

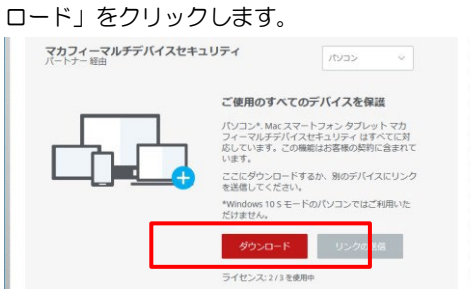

## **2** 使用許諾条件

使用許諾契約をお読みいただき、「同意してダウンロードする」ボタンをクリックします。

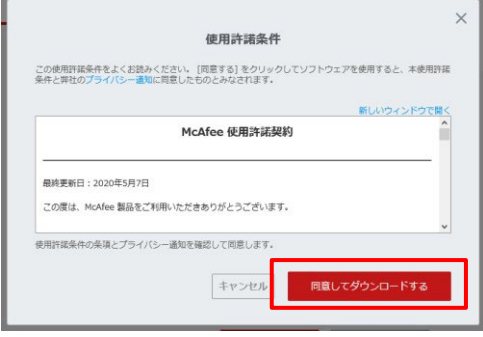

## **3** シリアル番号

お使いのブラウザの設定や機能等によりシリアル番号の入力が必要になる場合があります。 念のため「お客様のシリアル番号」を控えてください。 ※「お客様のシリアル番号」は表示後 90 分間のみ利用可能です。

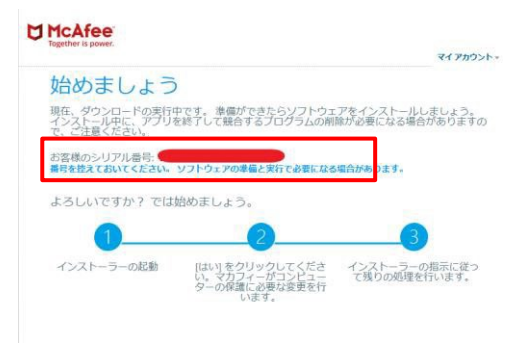

## **4** インストーラーの実行

インストーラーファイルを「実行」します。または「保存」した後に実行します。 ※ブラウザによって表示される画面や操作が異なります。以下は IE での例となります。

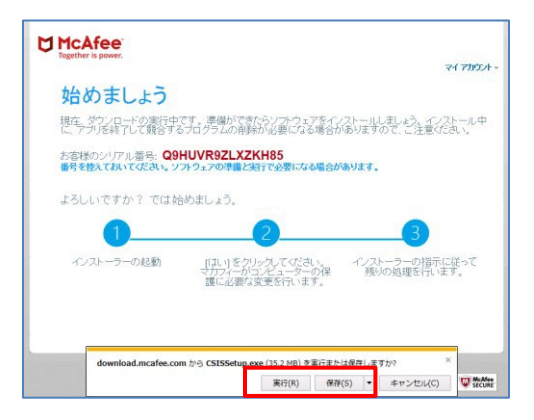

シリアル番号を入力する画面が現れた場合は、入力し、「次へ」ボタンをクリックします。 ※この画面が現れない場合は入力の必要はありません。

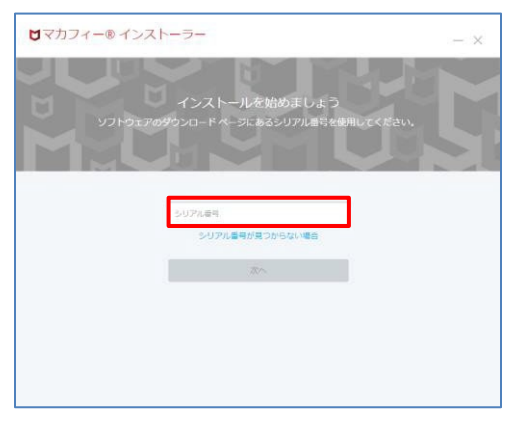

## **5** インストール実行

「マカフィー® インストーラー」画面が起動しますので、「インストール」ボタンをクリックします。

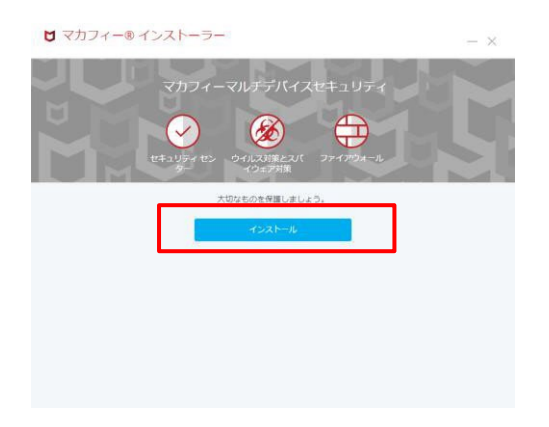

#### インストールが開始されます。

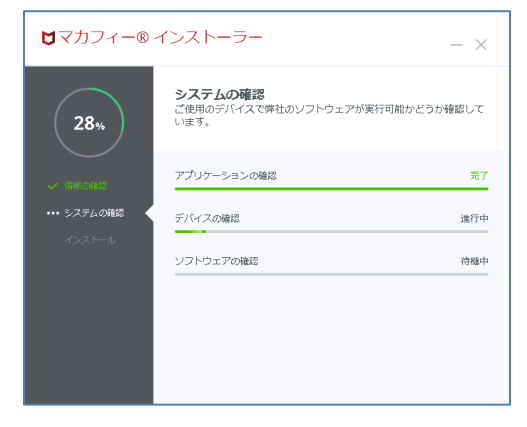

## **6** インストール完了

インストールの完了が表示されましたら、「完了」ボタンをクリックします。

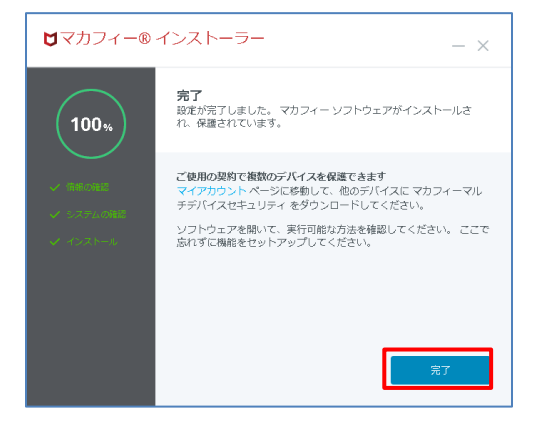

## **7** セットアップ

初期設定確認画面で設定を確認します。

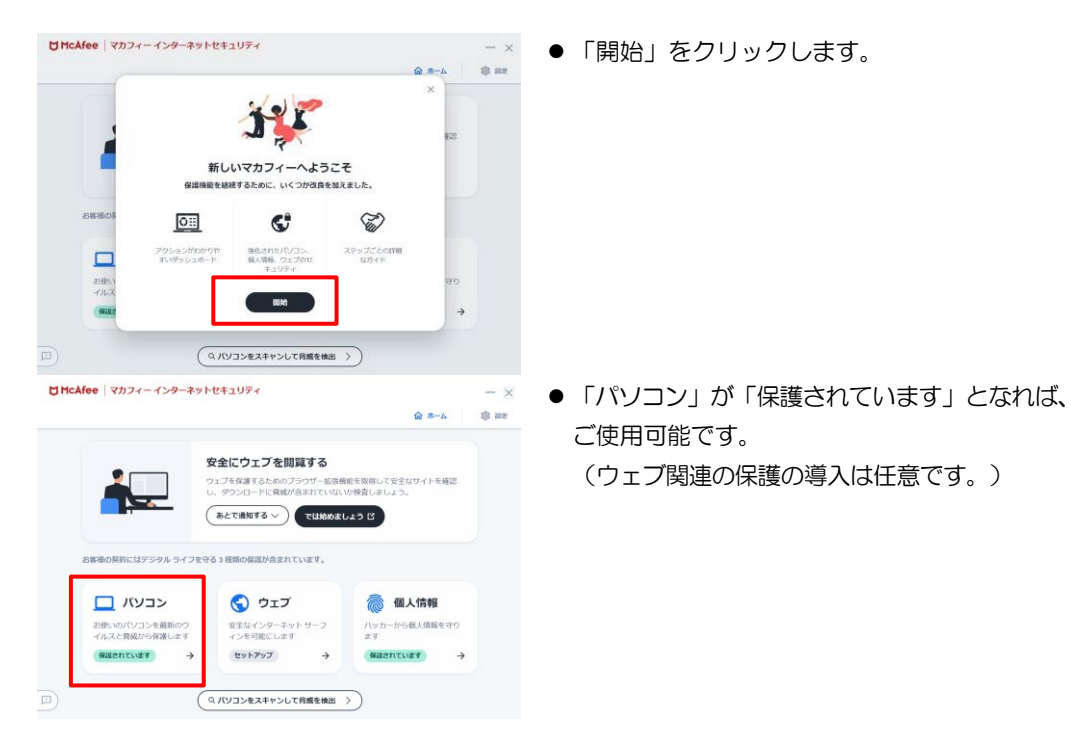

## **8** アイコン表示の確認

以下のアイコンがデスクトップ上に表示されますのでご確認ください。

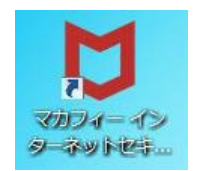

## <span id="page-14-0"></span>2.2 追加インストール

 $\sim$ 

#### 操作 ウェブ関連の保護の追加インストール

「ウェブの保護」「ウェブブースト」「トラッカーリムーバー」の導入をする場合、以下の手順を実施します

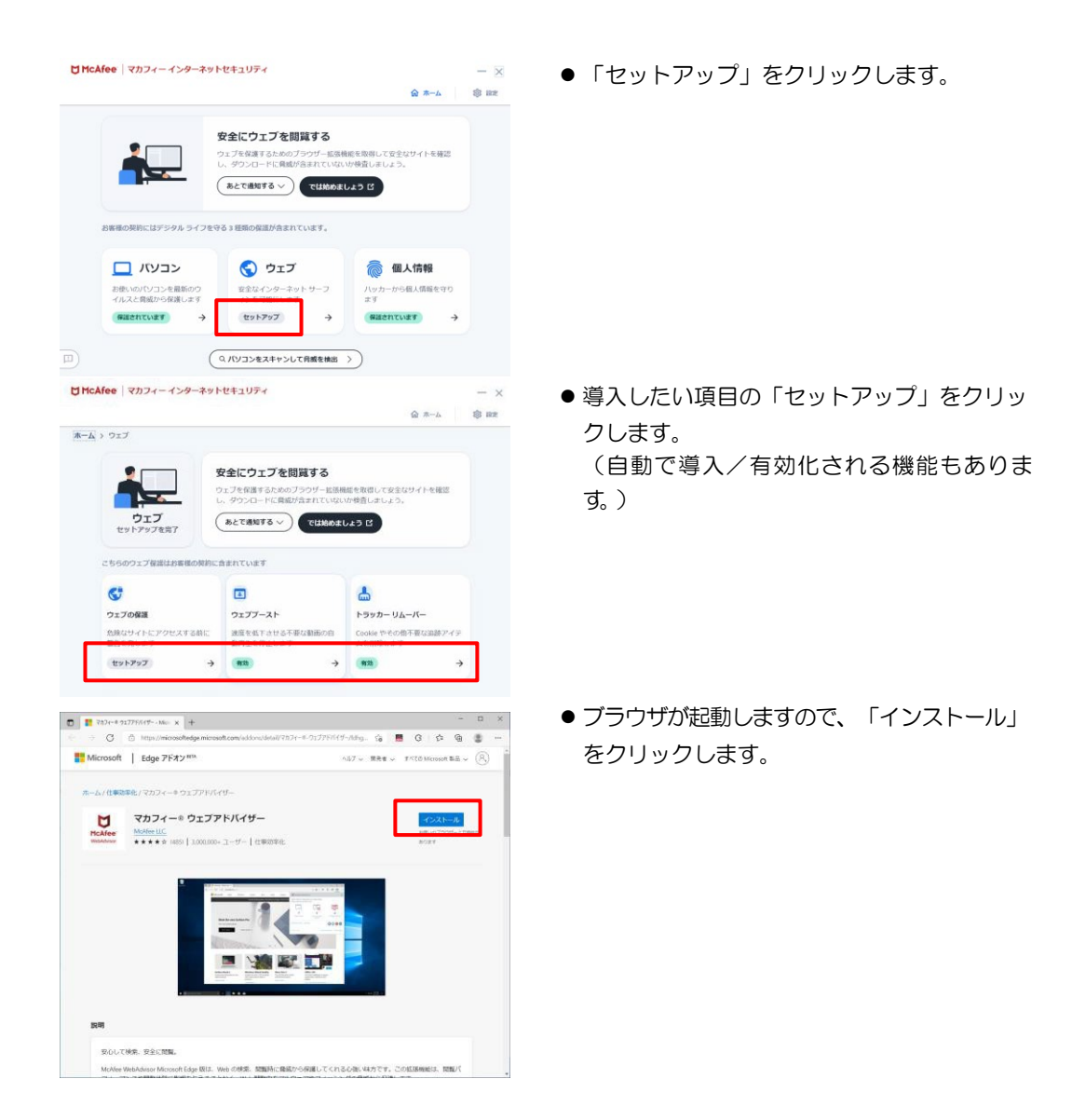

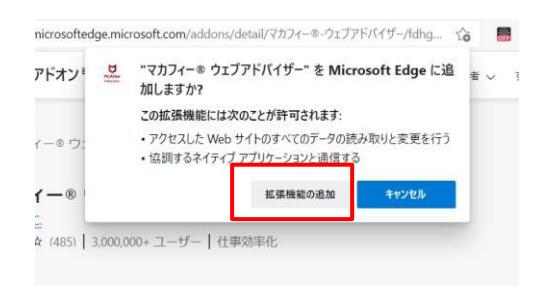

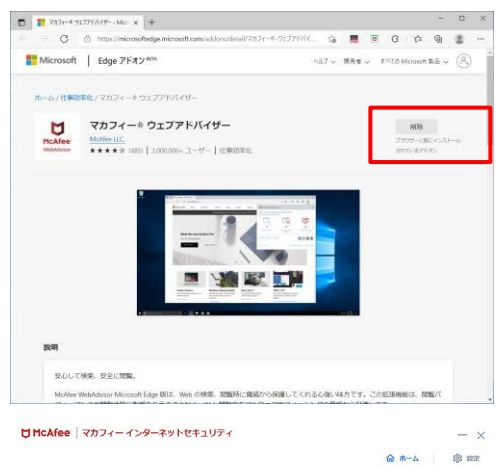

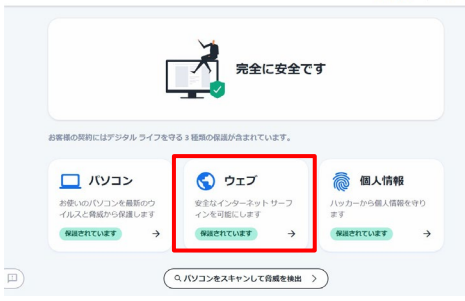

● 「拡張機能の追加」をクリックします。

● 「ブラウザーに既にインストールされている アドオン」となった事を確認します。

● 以上を繰り返し、必要な機能を導入します。 全て導入すると、「ウェブ」項が「保護されて います」となります。

## <span id="page-16-0"></span>3. マカフィーⓇ セキュリティサービス の基本操作

「マカフィーⓇ セキュリティサービス」の基本操作について説明します。

## 1. メイン画面を開く

**1** デスクトップ上にある以下のアイコンをダブルクリックすることによりメイン画面が開けます。

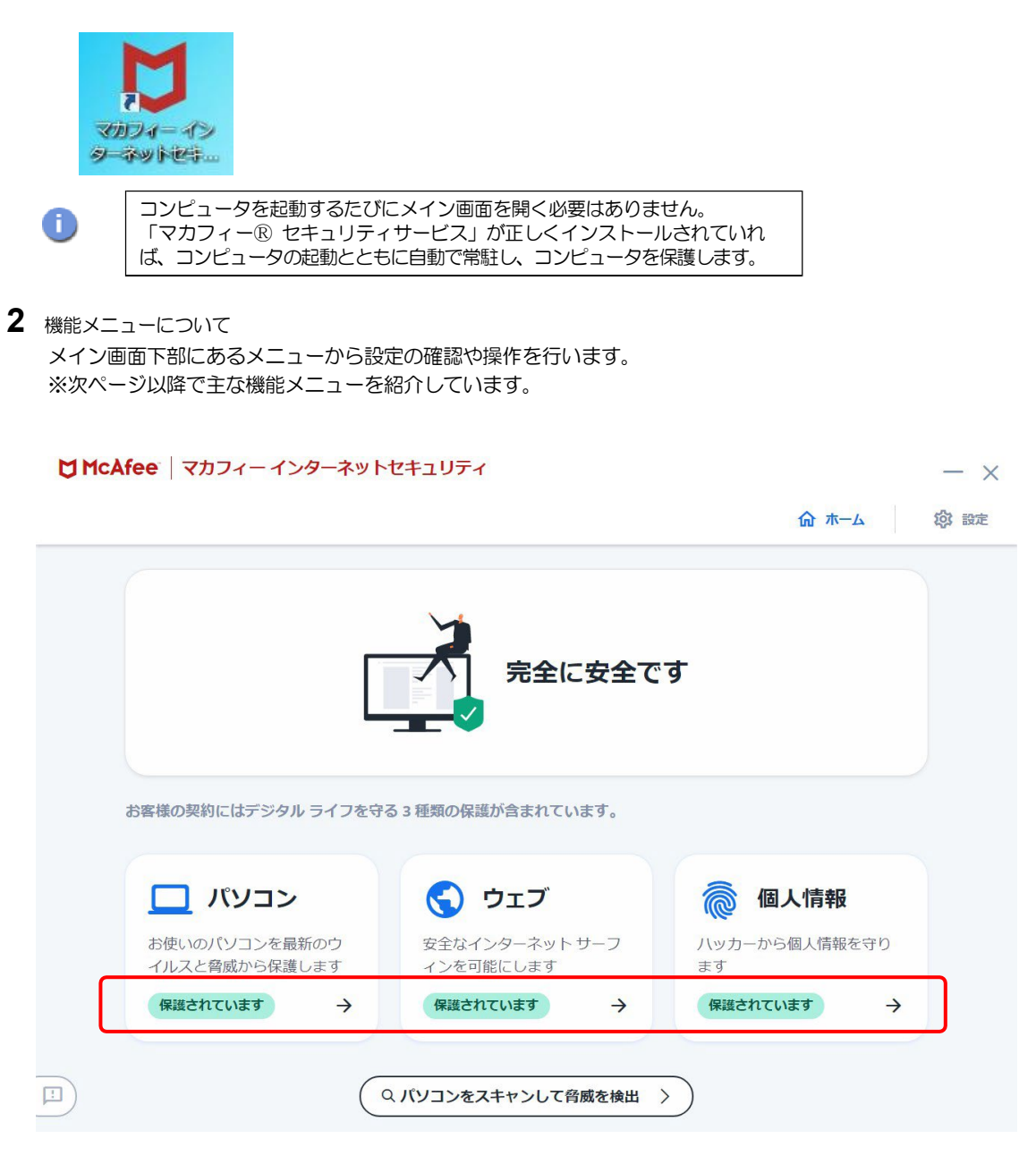

## <span id="page-17-0"></span>2. 主なメニューについて

「マカフィー® セキュリティサービス」の画面上部にある機能メニューでは、各機能の設定および確認をします。

### 1. 「ホーム」画面

ユーザー向けのもっとも重要なアクションを集約した画面です。

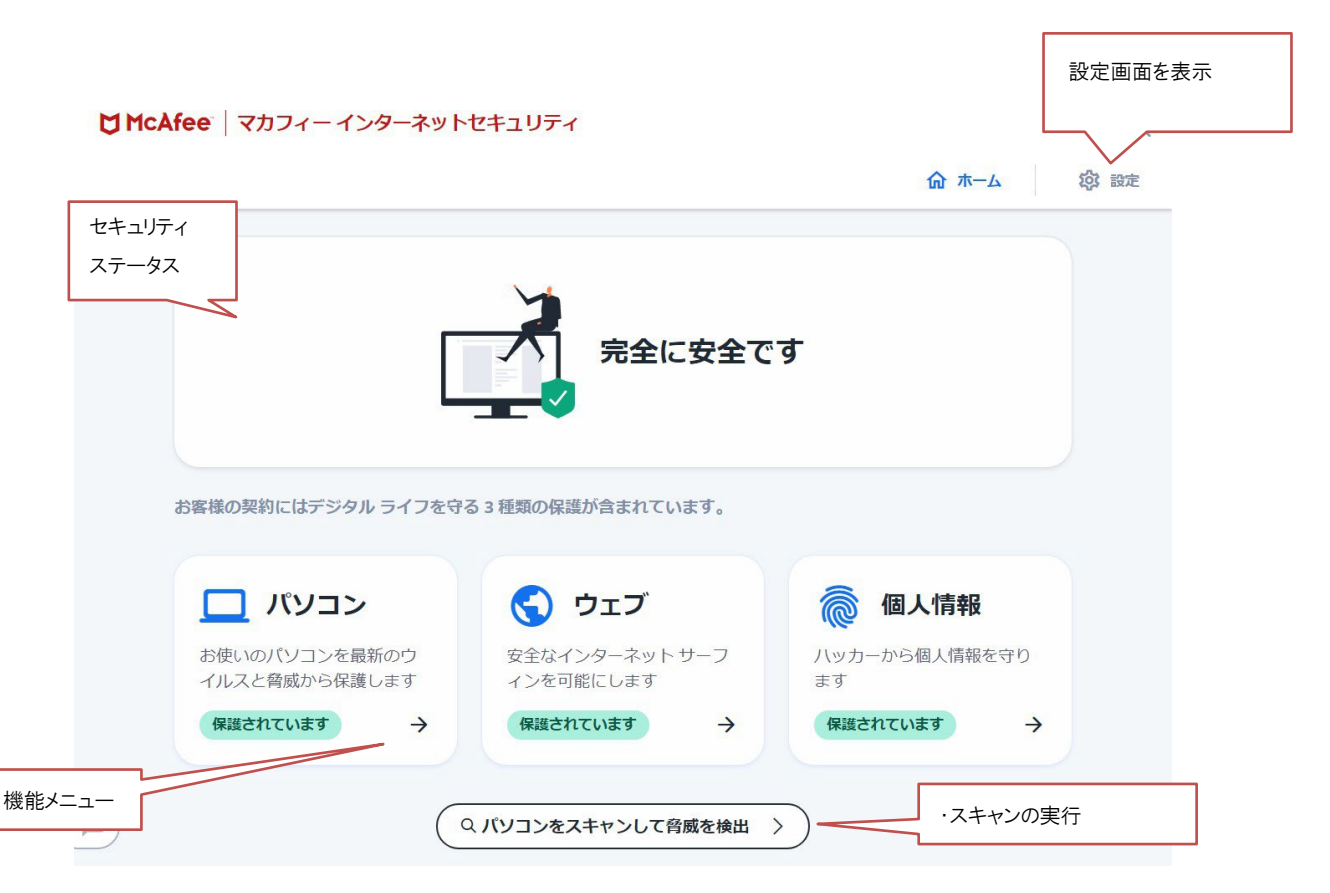

## <span id="page-18-0"></span>3.2.2 「パソコン」画面

ウィルス対策、ファイアウォール、脆弱性スキャナー、アプリの最適化の設定状況を確認します。

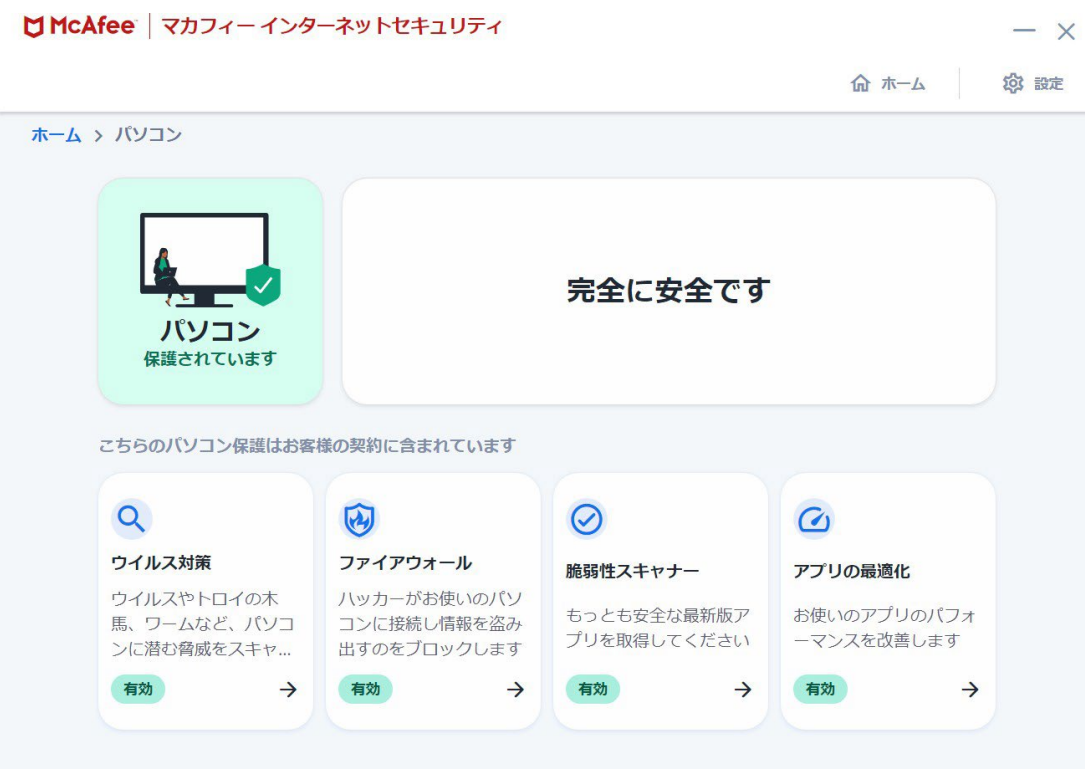

<span id="page-19-0"></span>3.2.3 「ウェブ」画面

ウェブの保護、ウェブブースト、トラッカーリムーバーの設定状況を確認します。

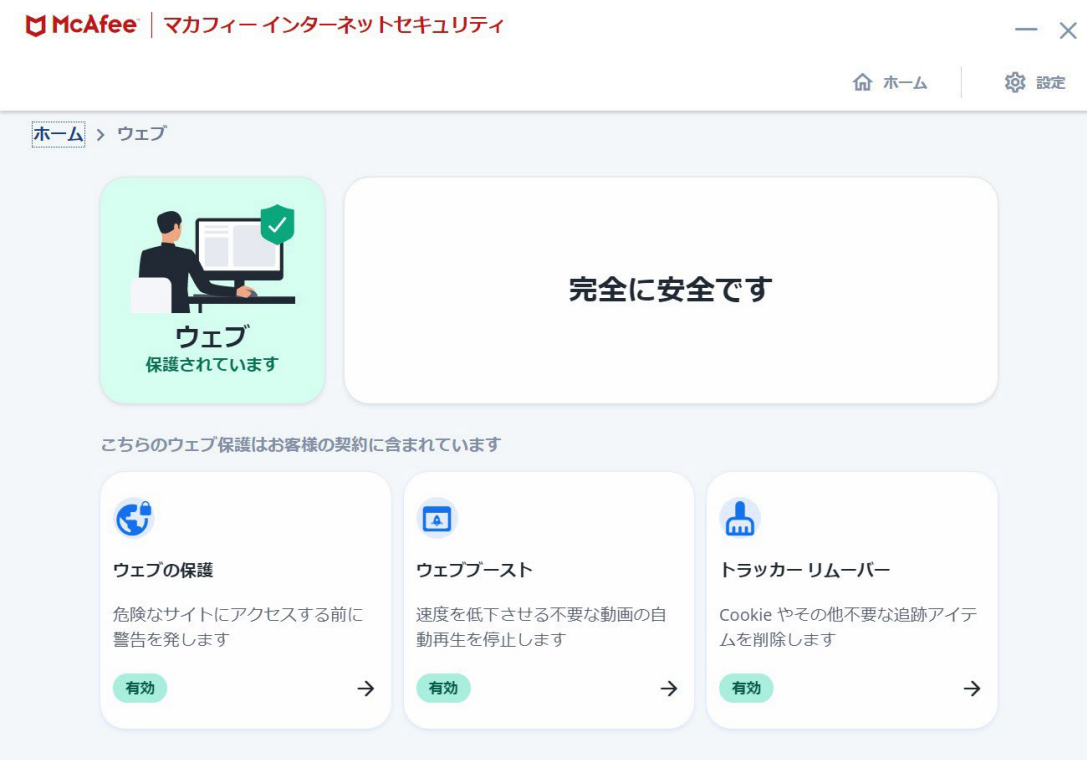

## <span id="page-20-0"></span>3.2.4 「個人情報」画面

パスワードマネージャー、ファイルシュレッダーの設定状況を確認します。

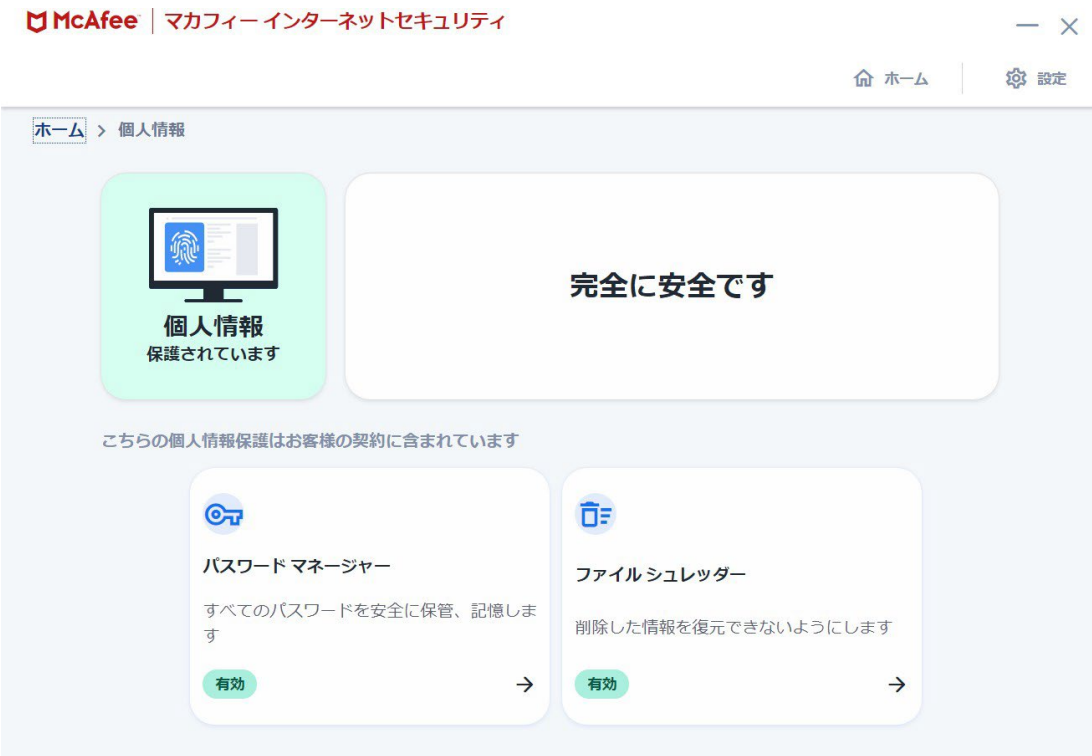

 $\frac{\ }{1}$ 

## <span id="page-21-0"></span>3.2.5 各機能の詳細設定について

各機能の詳細設定については、画面右上の設定アイコンより各設定項目へアクセスします。

## ■ McAfee | マカフィー インターネットセキュリティ

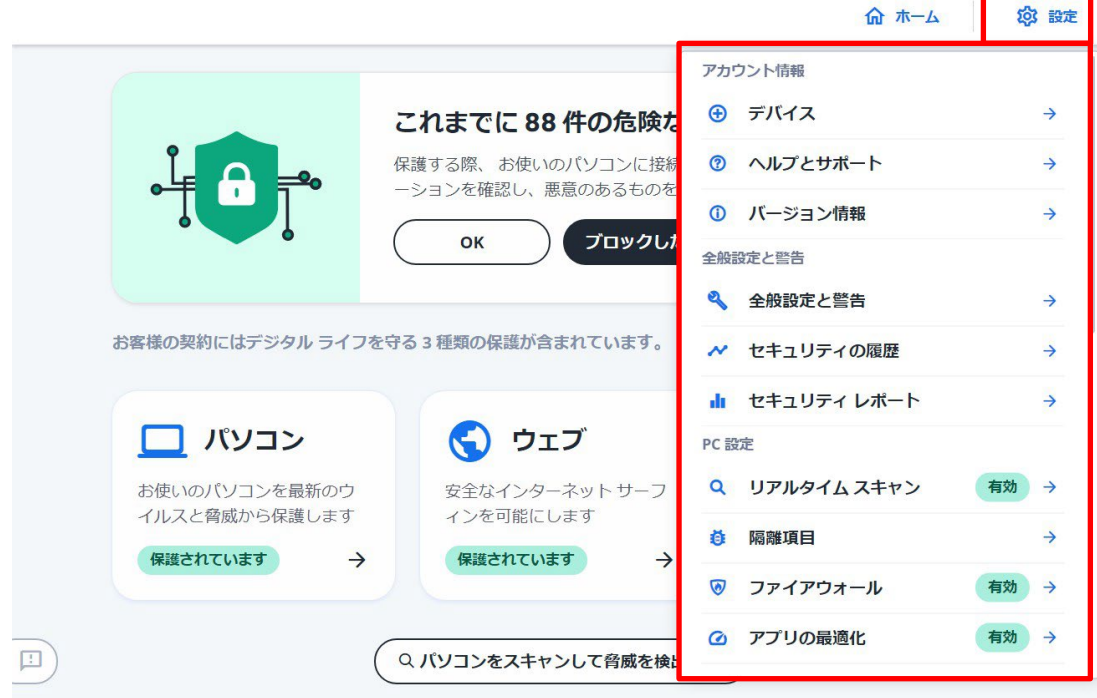

## <span id="page-22-0"></span>3.2.6 レポート

右上の「設定」より「セキュリティレポート」をクリックする事により 各機能のステータスレポートを確認できます。

### ■McAfee マカフィーインターネットセキュリティ

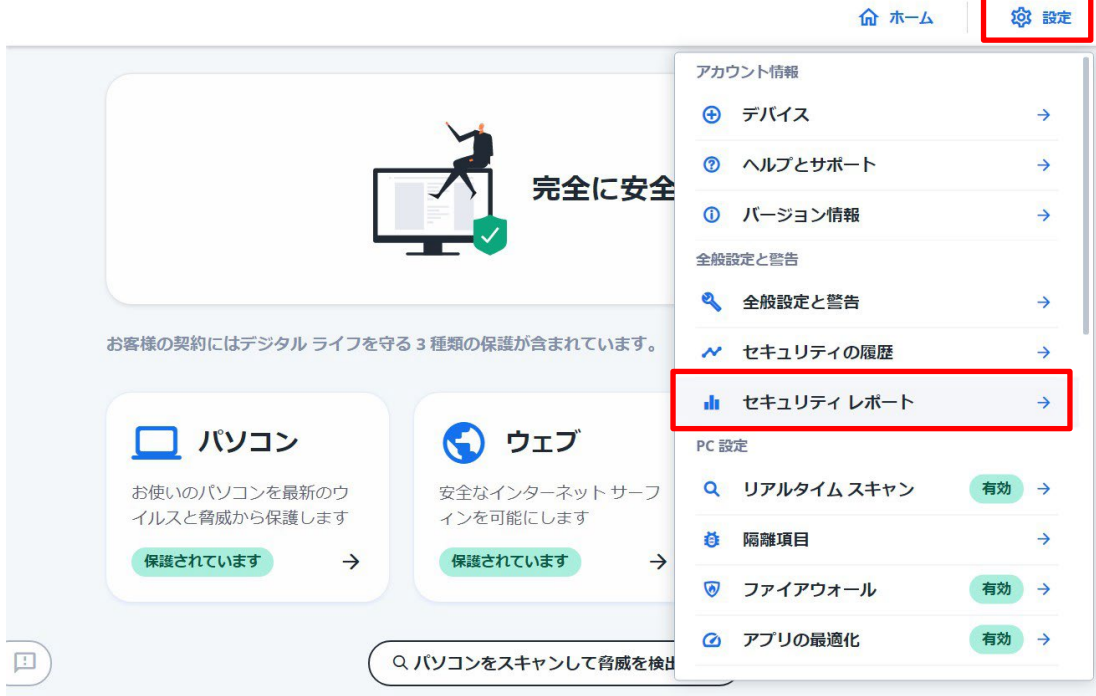

 $\frac{-x}{-x}$ 

 $- x$ 

### 各種機能のレポート

Q、ウイルス対策<br>- G)ファイアウォール<br>- 図 ウェブ存送<br>- 優 義弱性スキャナー<br>- <mark>- 』</mark>トラッカー リムーバー<br>- D」シュレッダー

。<br>林希や阿羅時にも味なウェブサイト、広告、<br>ドモブロックしています。保護状況を確認し

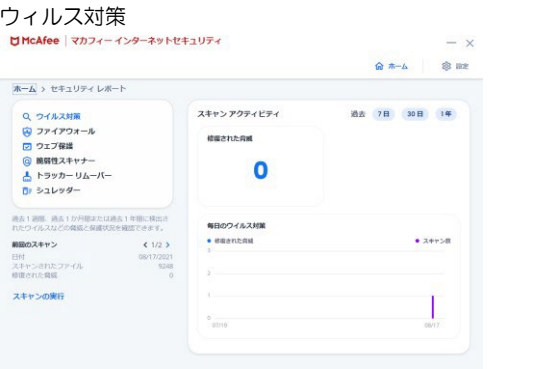

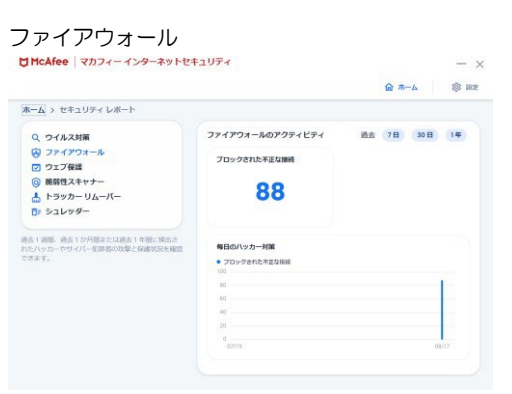

ウェブ保護 きょうしゃ おおし おおし おおや 脆弱性スキャナー - インターネットセキュリティ

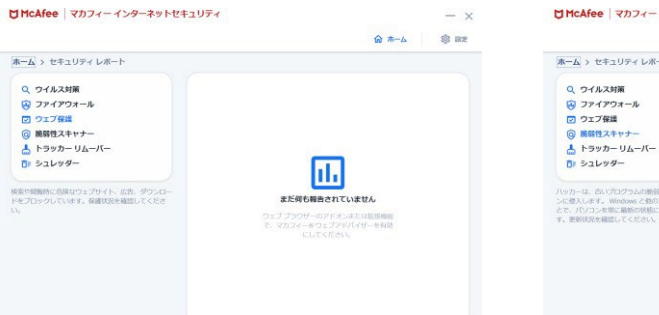

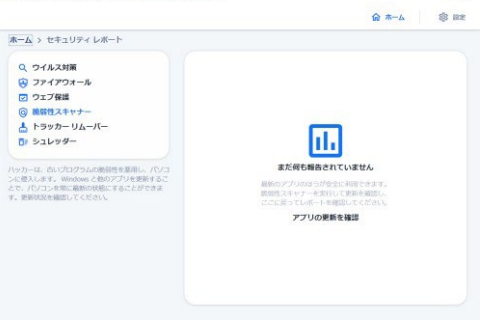

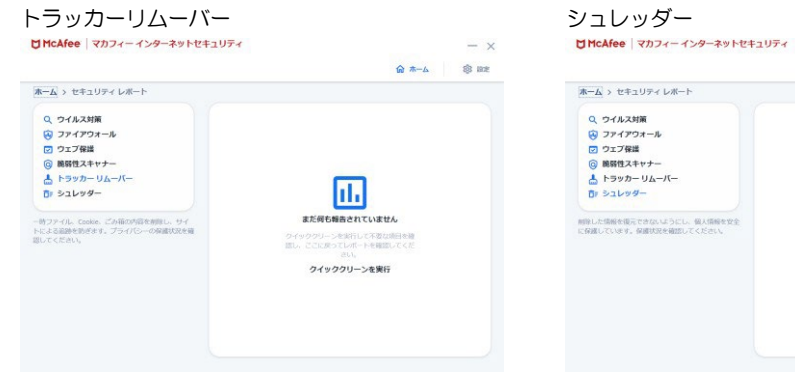

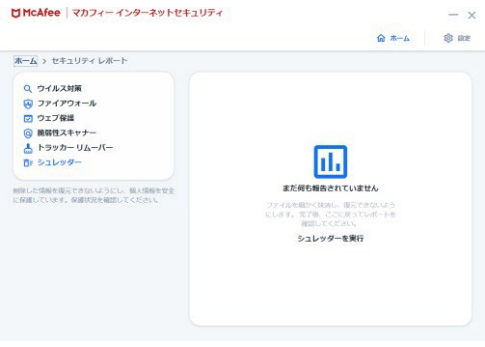

## <span id="page-24-0"></span>3.3 コンピュータ全体をスキャンする

ウィルスに感染した疑いがある場合など、必要に応じてスキャンを実行し、コンピュータ全体をスキャンして ください。

### 操作 コンピュータ全体をスキャンする

**1** 「ホーム」画面の「パソコンをスキャンして脅威を検出」をクリックします。

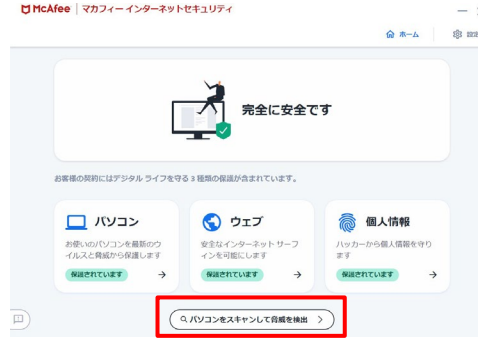

2 次の画面の「スキャンの実行」をクリックします。

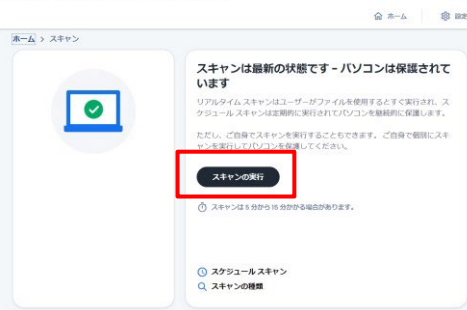

**3** スキャンが開始されます。スキャンが終わりましたら結果をご確認ください。

 $- x$ 

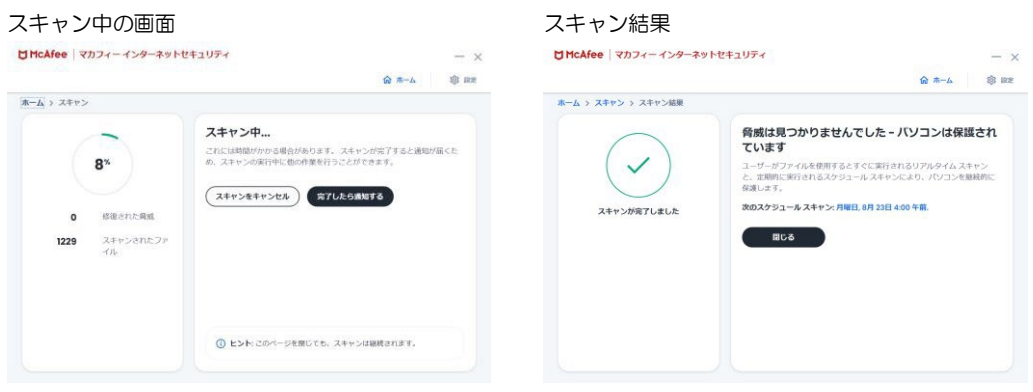

## <span id="page-25-0"></span>3.4 オンラインヘルプを使う

オンラインヘルプでは、目次やキーワード検索を利用して、読みたいトピックを探すことができます。

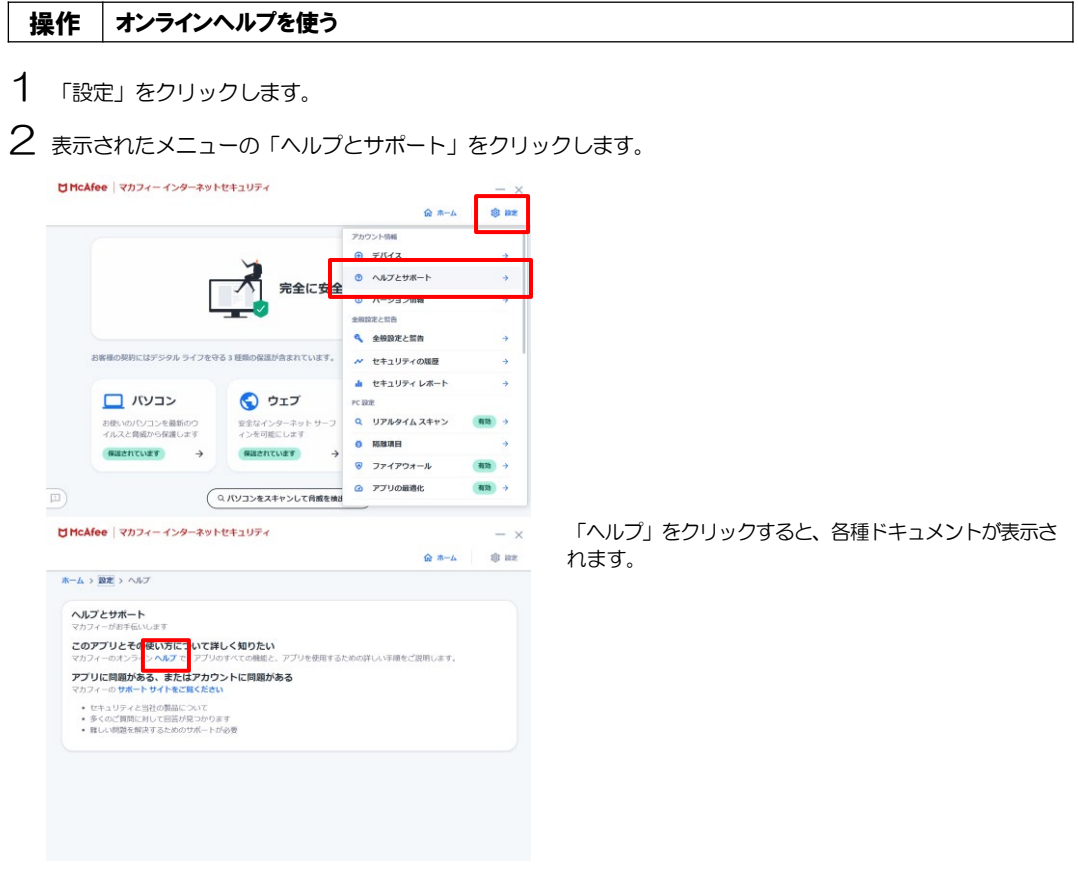

**3** 「ヘルプ」をクリックするとオンラインヘルプが表示されます。

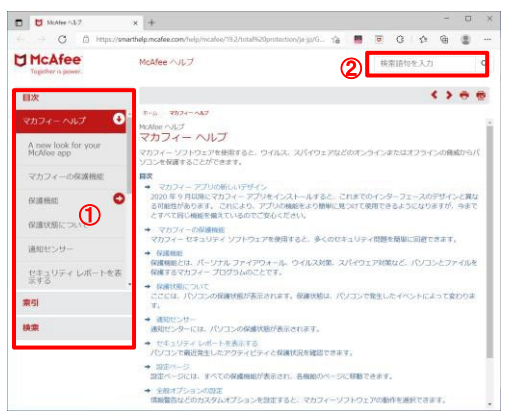

- ① 画面左の目次や索引からトピックを探し、内容を閲 覧する事ができます。
- ② 画面右上からキーワードで検索を行い、検索結果か ら内容を閲覧する事ができます。

## <span id="page-26-0"></span>3.5 リアルタイムスキャンを一時無効にする

「マカフィーⓇ セキュリティサービス」のリアルタイムスキャンを一時的に無効にすることができます。

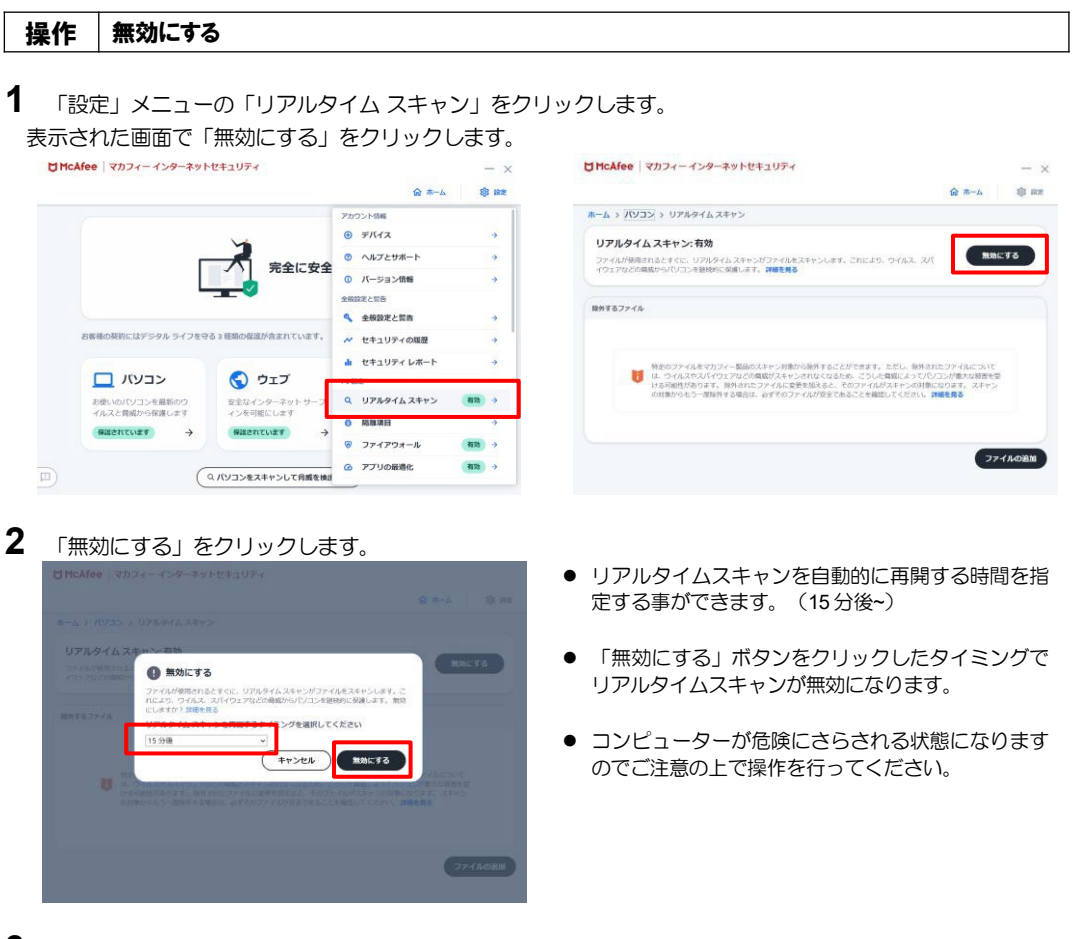

3 「リアルタイム スキャン」が無効になったことを確認します。<br> **STRARGE |** マフィーンクーネットはsuper

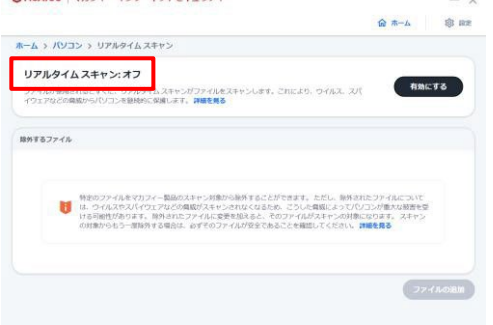

## 操作 有効にする

有効になる時間を設定していない場合や、すぐに有効に戻す必要がある場合は本操作を行います。

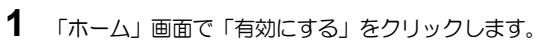

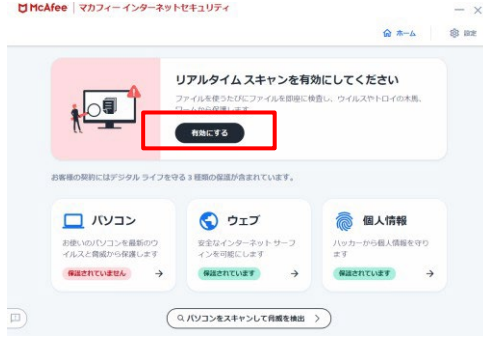

**2** 「リアルタイム スキャン」が有効になったことを確認します。

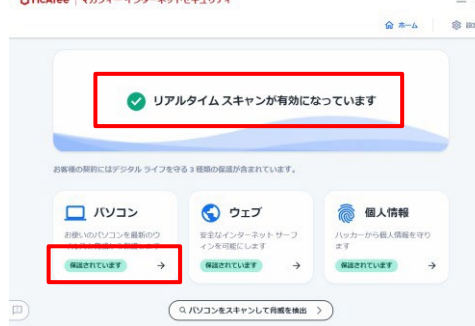

## <span id="page-28-0"></span>4. アンインストール

「マカフィーⓇ セキュリティサービス」のアンインストールについて説明します。

## 操作 アンインストール

1 Windows のコントロールパネルからプログラムのアンインストールします ※ Windows 10 の場合は「アプリと機能」からアンインストールします

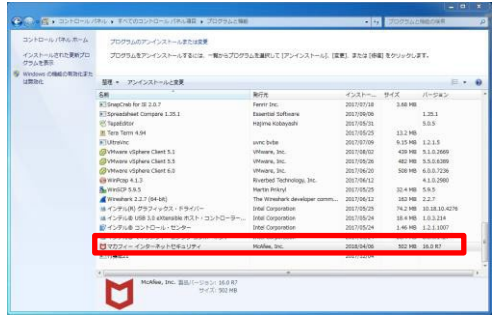

2 アンインストールの実行を確認する画面で、必要箇所にチェックを入れ、「削除」ボタンをクリックします。 「お客様の契約は有効です。」というメッセージが表示された場合は、「削除」ボタンをクリックします。 ⇒ プログラムがアンインストールされます。

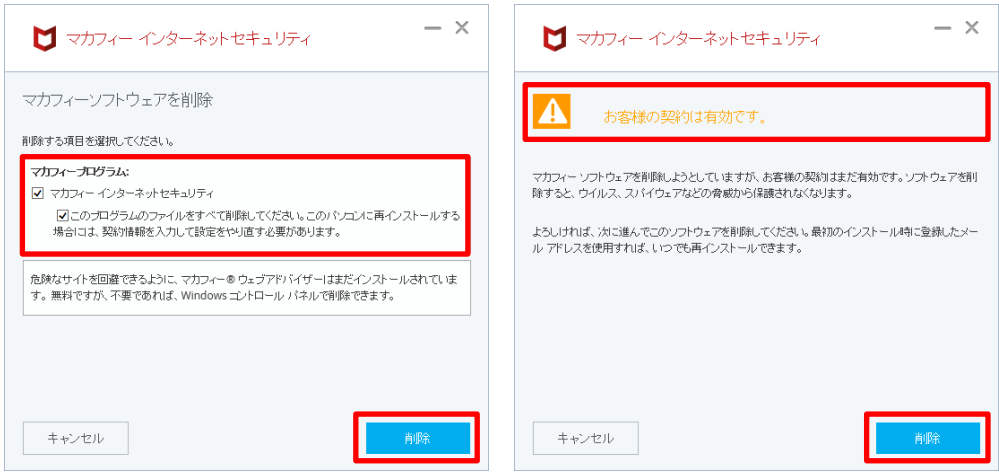

## 3 ライセンスのリセット

- マカフィー管理画面(通知書に記載)を確認します。以下を確認します。
- •ライセンス使用数が減っている事
- •利用を停止する端末が一覧から消えていること

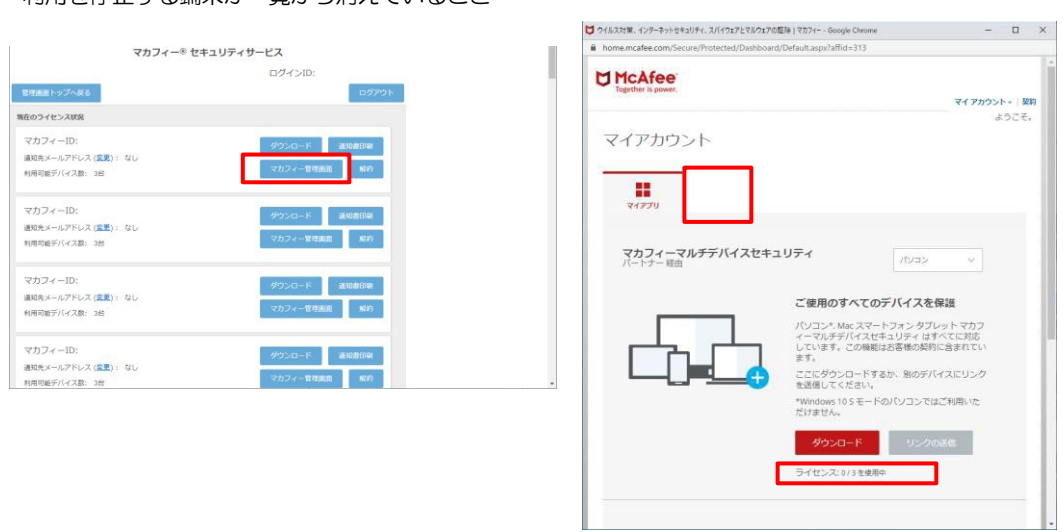

※利用を停止する端末が一覧から消えず「!」マークが付いて残り続けている場合があります。そ の場合でも、ライセンス使用数が減っていれば使用に問題はありません。

## <span id="page-30-0"></span>5. サポートサービスの案内

製品のサポートサービスについて説明します。

#### ■製品サポート

問題を解決できない場合は、ご契約先のCATV事業者サポート窓口へお問い合わせください。

スターキャットインターネット サポート窓口 フリーコール:0077-78-8814 受付時間: 毎日 9-18 時(18時以降は翌営業日対応となります)

#### ■マカフィー テクニカルサポートセンター

マカフィー テクニカルサポートセンター (エンドユーザー様向けのサポートセンター) をご活用ください。

お問い合わせ方法は以下の URL を参照してください。

テクニカルサポートセンターへの問合せ方法 <https://www.mcafee.com/consumer/ja-jp/store/m0/support.html>

#### \*主なお問い合せ内容

- •インストール/アンインストール方法
- •製品の操作/設定の変更方法
- •エラー/トラブルの解決方法
- •ウイルスの駆除方法

#### \*お問い合せ方法

- •チャット
- •電話
- 0570-060-033

※メールでの問合せは 2017/06 末で廃止されました ※03 から始まる連絡先は 2018/02 末で廃止されました

#### \*営業時間

9:00~21:00 まで(年中無休)